## **GUIDE TO TRACKING CASE STATUS – HEARING DATES**

1. Enterhttp://efiling.judiciary.gov.bn into the URL box of your web browser. Locate the **CAUSE LIST SEARCH BOX**.

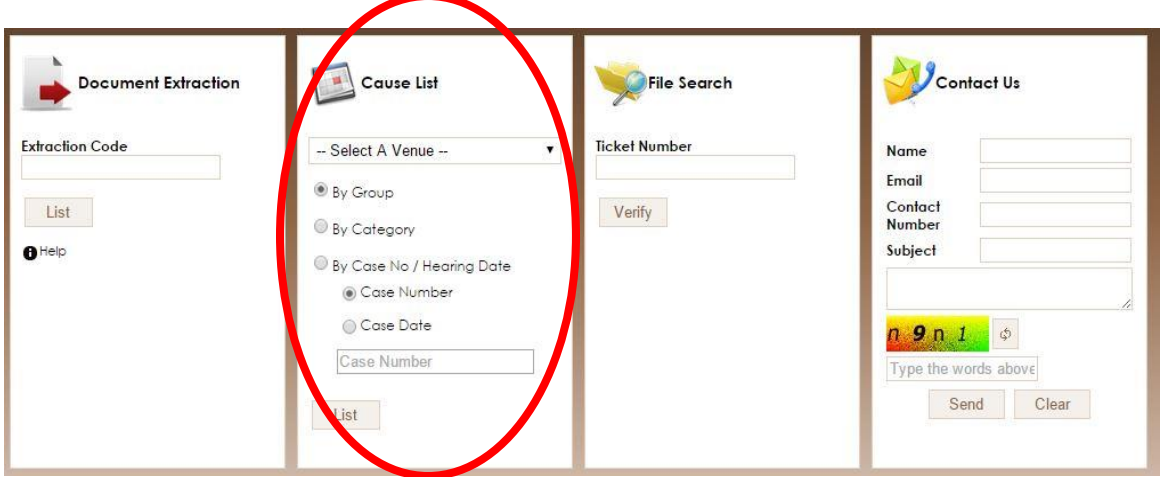

2. You **MUST** select a venue from the dropdown menu. To identify the venue of a particular case, please refer to the **Case Number**assigned to the relevant case. If you are searching for the hearing dates in a particular court, select in accordance to LOCATION – TYPE OF COURT from the drop down menu e.g. Bandar Seri Begawan – Bankruptcy Office.

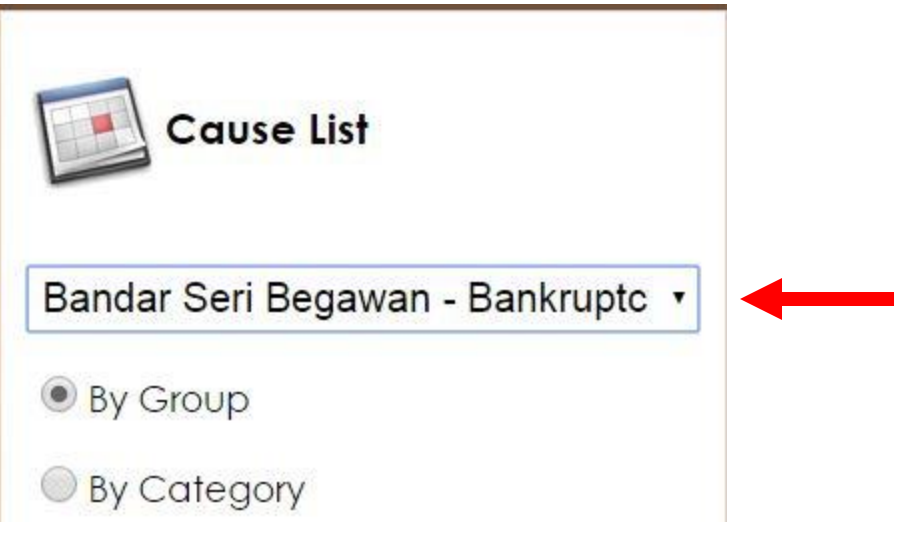

3. To search according to the **Case Number**, select **"By Case No / Hearing Date"** then **"Case Number"**. Enter the Case Number e.g. BCY/CP/472/2015. Click **LIST**. The dates of all scheduled hearings including future hearing dates and the relevant Judicial Officer for that particular case will be displayed in a new window accordingly.

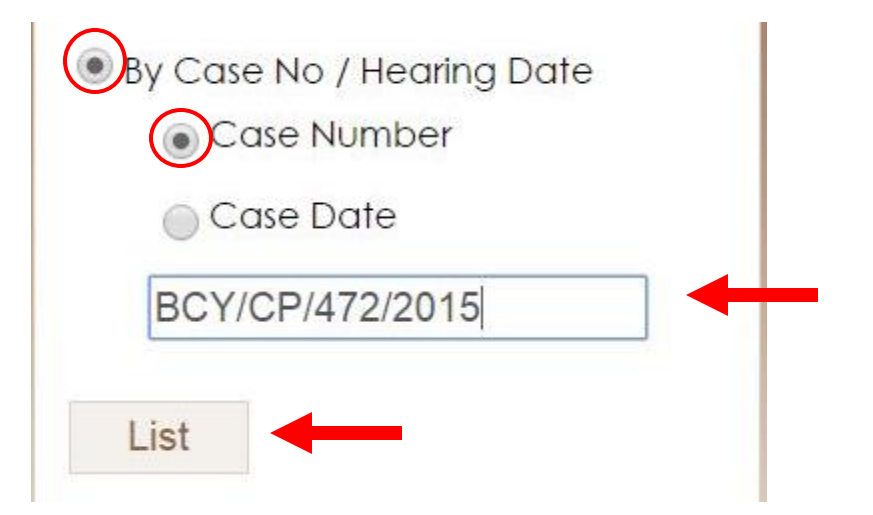

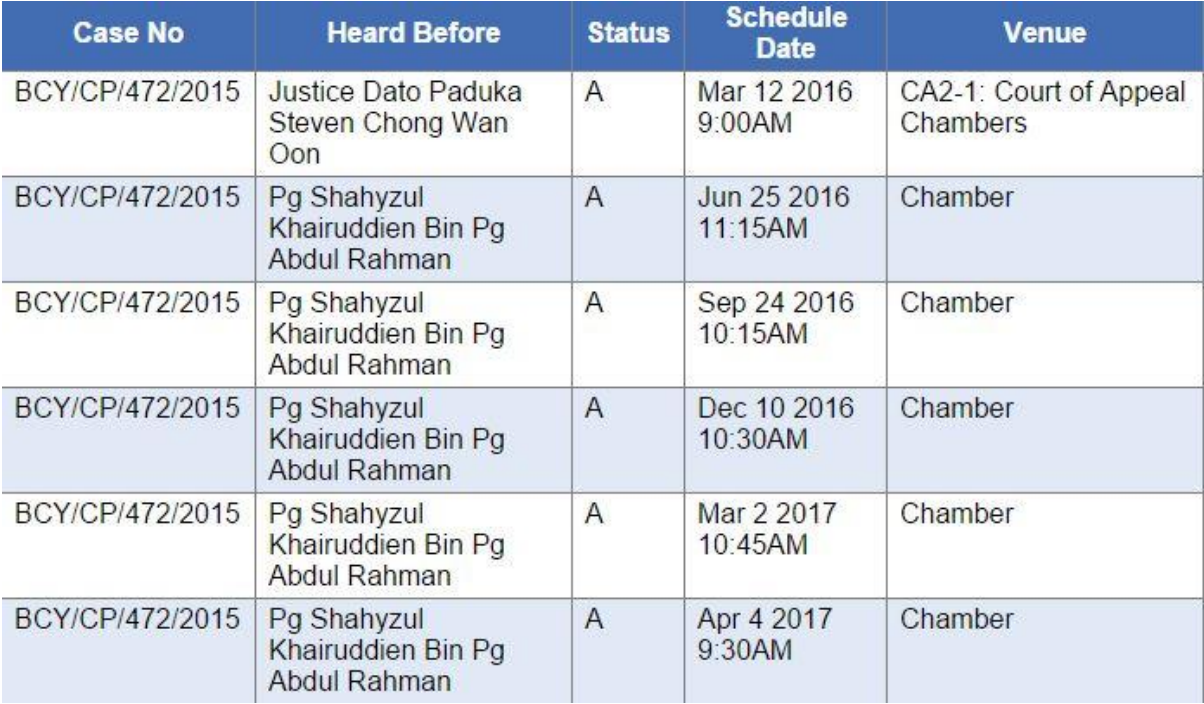

4. To search according to a particular date, select **"By Case No / Hearing Date"** then **"Case Date"**. Click on the text box below it and a calendar will pop up. Select the date you wish to search and click **LIST**. All scheduled hearings and the relevant Judicial Officer for that particular date will be displayed in a new window accordingly.

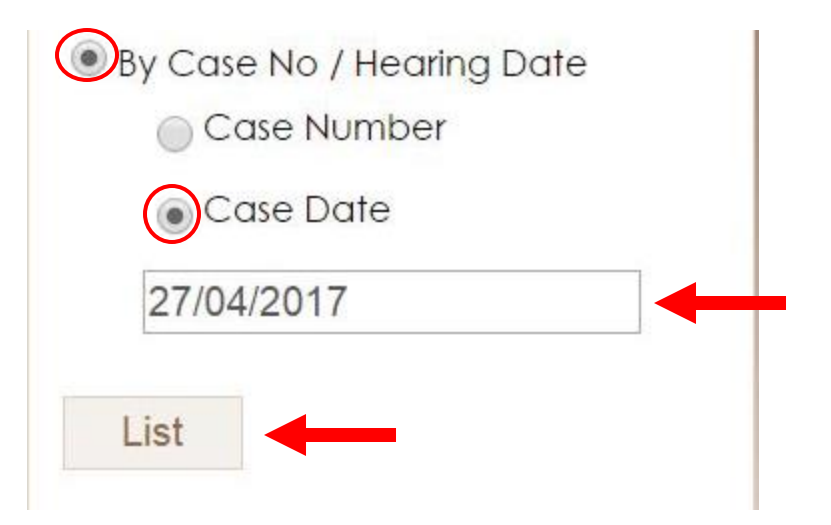

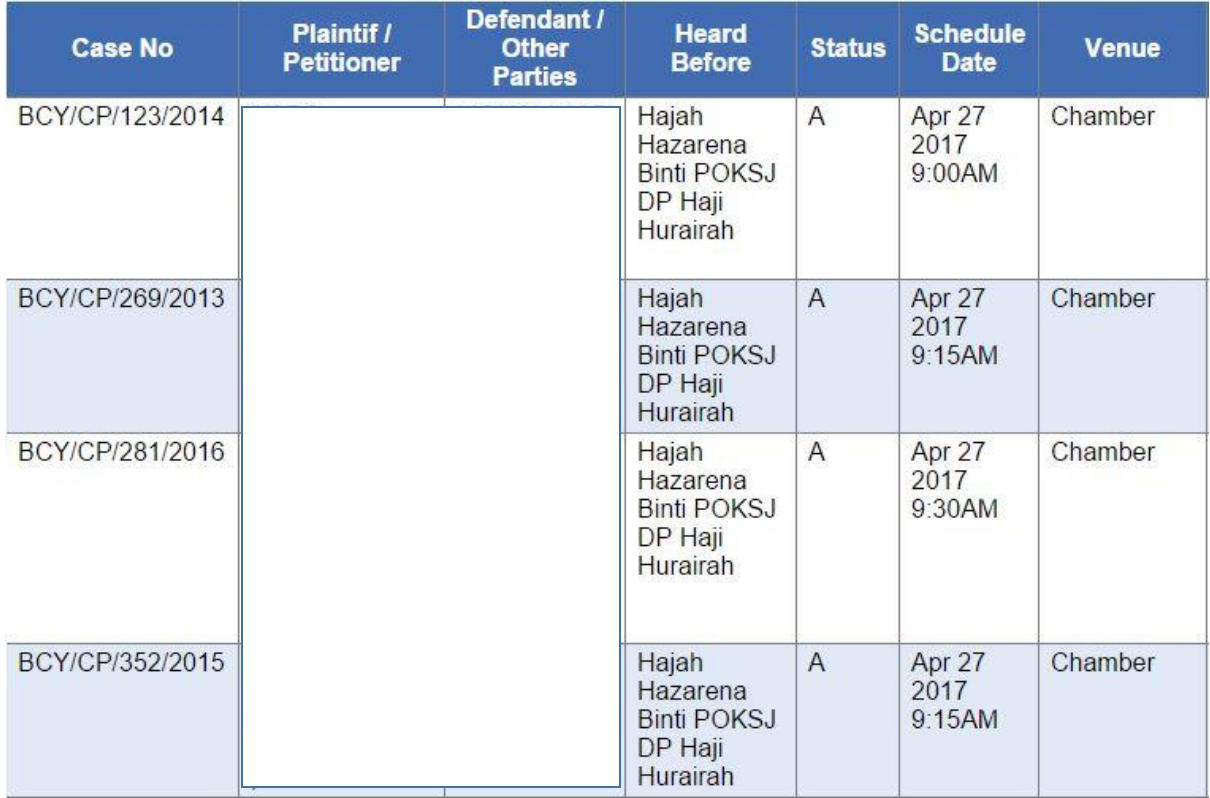

5. Please note that searching for hearing dates according to group or category is disabled until further notice.